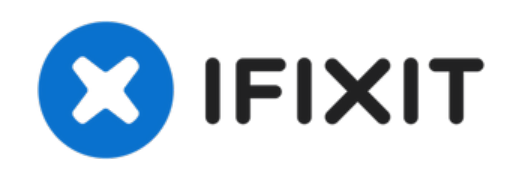

# **Remplacement du SSD d'un MacBook Air 13" mi-2013**

Utilisez ce tutoriel pour remplacer le SSD de...

Rédigé par: Andrew Optimus Goldheart

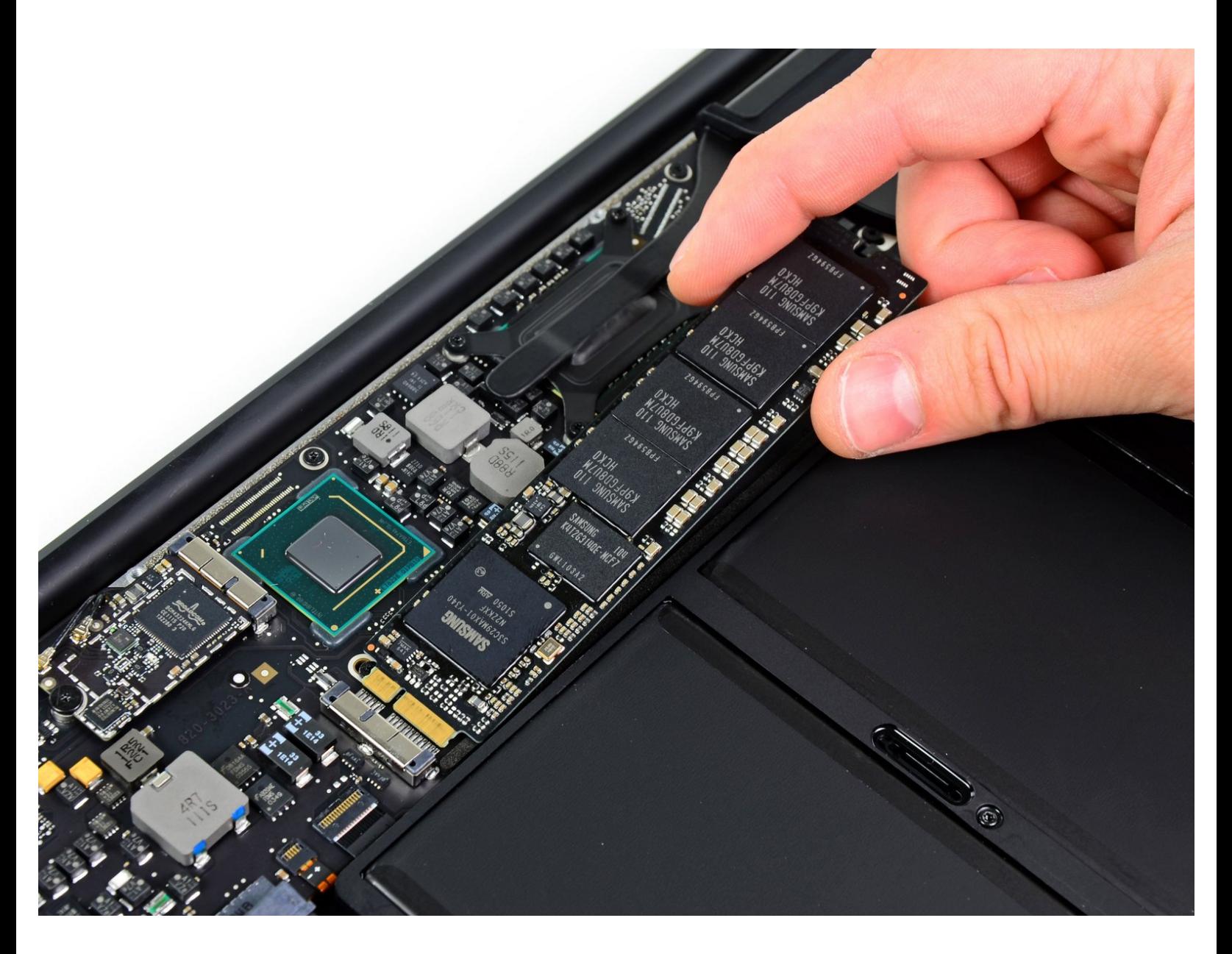

Ce document a A©tA© crA©A© le 2022-12-23 03:19:51 PM (MST).

# **INTRODUCTION**

Utilisez ce tutoriel pour remplacer le SSD de votre MacBook Air 13" mi-2012.

Ce modèle de MacBook Air utilise un connecteur [propriétaire](https://d3nevzfk7ii3be.cloudfront.net/igi/FVNWmfaVUtIcusXU) pour le disque de stockage qui **N'EST PAS** compatible avec les disques M.2 standards et les disques mSATA sans un adaptateur spécifique.

**Avant de procéder au remplacement du SSD** il est fortement recommandé de faire une sauvegarde de votre SSD existant. Puis [familiarisez-vous](https://fr.ifixit.com/Tutoriel/Comment+sauvegarder+ses+donn%25C3%25A9es+avec+Time+Machine/119046) avec la [récupération](https://fr.ifixit.com/Tutoriel/Comment+utiliser+la+r%25C3%25A9cup%25C3%25A9ration+Internet+pour+installer+macOS+sur+un+nouveau+SSD/119499) internet ou créez un disque externe bootable pour être en mesure de réinstaller macOS ainsi que de réinstaller vos données sur le nouveau disque.

Enfin, il est fortement recommandé d'installer macOS 10.13 High Sierra (ou plus récent) avant de procéder au remplacement du SSD d'origine de votre MacBook Air. La plupart des nouveaux SSD nécessitent des drivers qui n'existent pas dans les versions de l'OS antérieures à High Sierra.

# **OUTILS:**

P5 Pentalobe [Screwdriver](https://www.ifixit.com/products/p5-pentalobe-screwdriver-retina-macbook-pro-and-air) Retina MacBook Pro and Air (1)

T5 Torx [Screwdriver](https://www.ifixit.com/products/t5-torx-screwdriver) (1)

# **PIÈCES:**

OWC Aura Pro 6G SSD for [Macbook](https://www.ifixit.com/products/owc-aura-pro-6g-ssd-for-macbook-air-11-and-13-mid-2012) Air 11" and 13" (Mid 2012) (1)

Ce document a A©tA© crA©A© le 2022-12-23 03:19:51 PM (MST).

#### **Étape 1 — Boîtier inférieur**

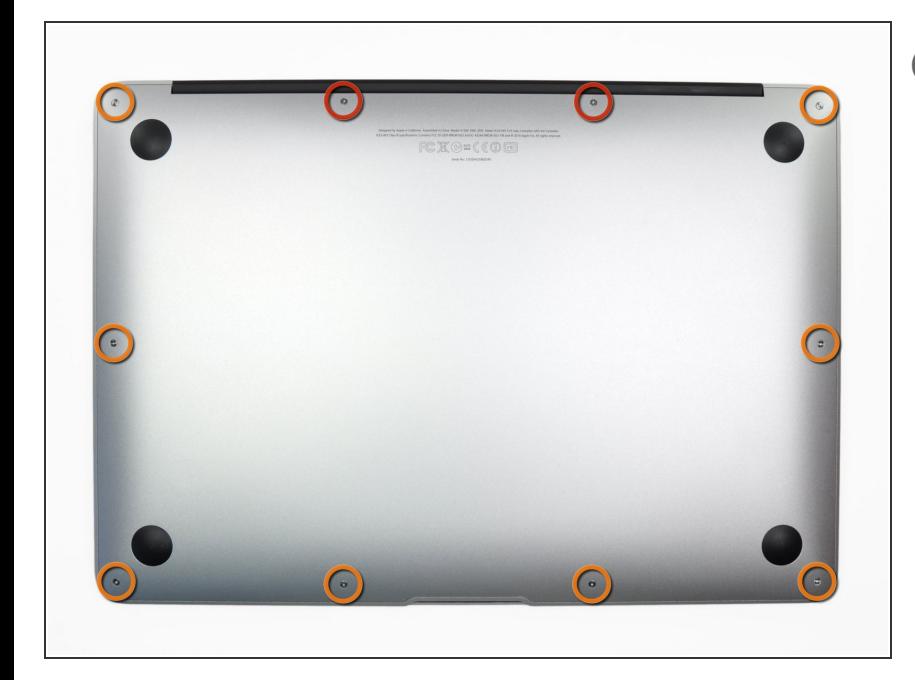

- Avant de commencer, éteignez votre MacBook. Fermez l'écran et posezle à l'envers sur une surface souple.
- Utilisez un tournevis P5 [Pentalobe](https://fr.ifixit.com/Boutique/Tools/P5-Pentalobe-Screwdriver-Retina-MacBook-Pro-and-Air/IF145-090?o=2) pour retirer les dix vis qui fixent le boîtier inférieur, dont les dimensions sont les suivantes :  $\bullet$ 
	- Deux vis de 9 mm
	- Huit vis de 2,6 mm

### **Étape 2**

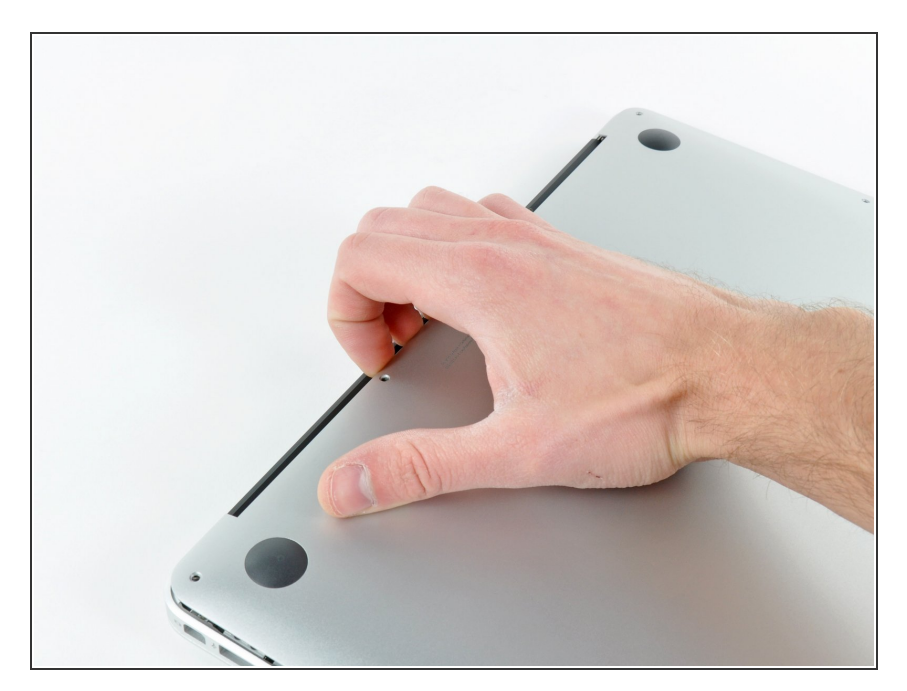

- Mettez vos doigts entre l'écran et le boîtier inférieur et tirez vers le haut pour détacher le boîtier inférieur.  $\bullet$
- Enlevez la partie inférieure et mettez-la de côté.  $\bullet$

#### **Étape 3 — Connecteur de batterie**

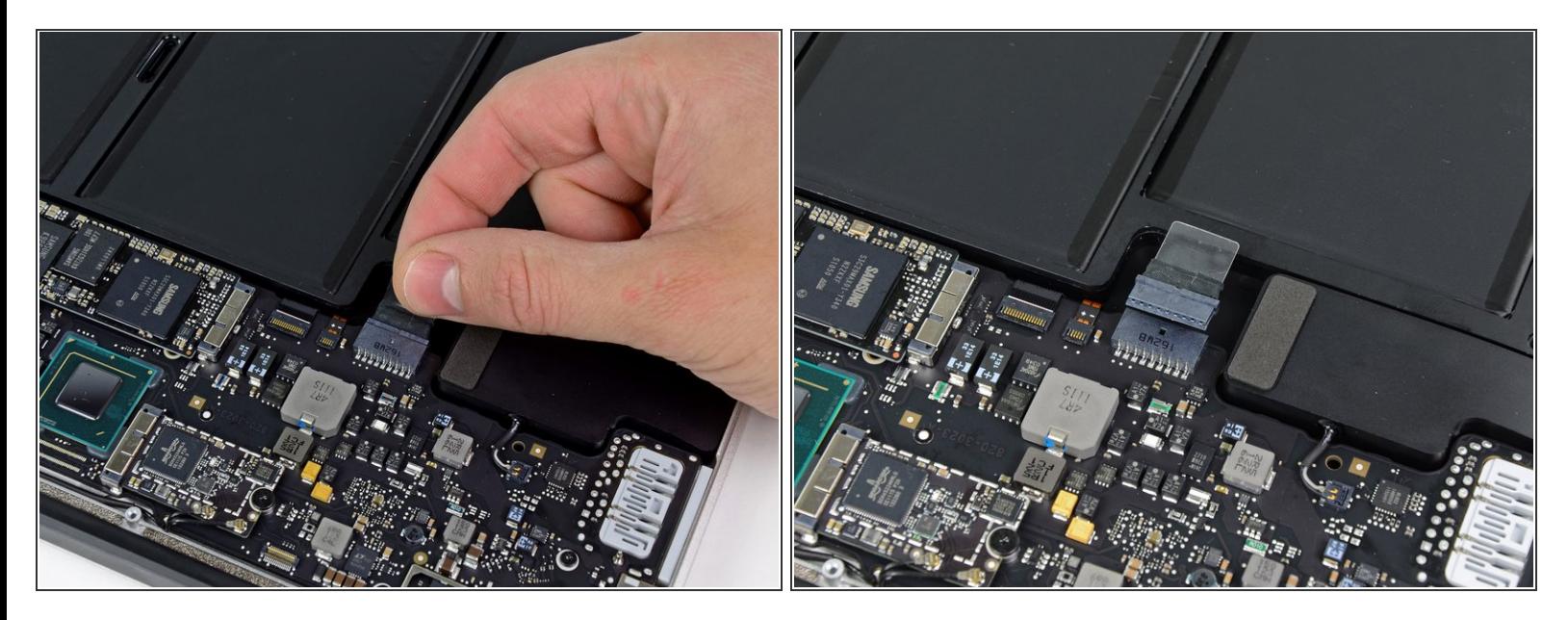

- Afin d'éviter un choc ou une décharge accidentelle, prenez la précaution de déconnecter le connecteur de batterie de la carte mère.
- Saisissez la languette en plastique transparent attachée au connecteur de la batterie, et tirez-la vers l'avant du MacBook Air pour déconnecter la batterie de la carte mère.

Veillez à tirer le connecteur verticalement vers la batterie, et non pas vers le haut. Vous risqueriez d'endommager la prise sur la carte mère. /N

#### **Étape 4 — SSD**

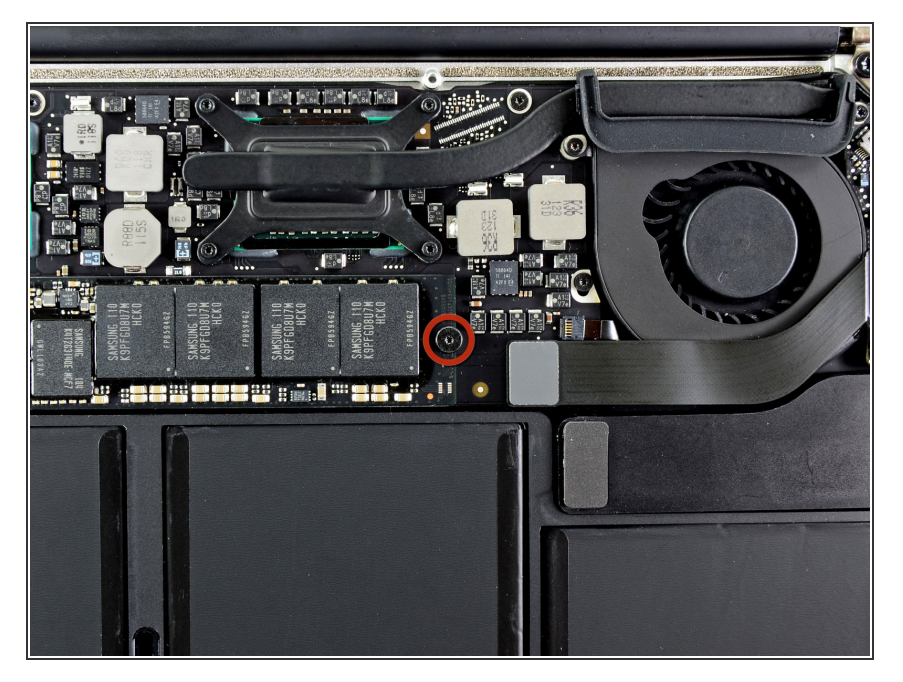

Retirez la seule vis Torx T5 de 2,9 mm fixant le SSD sur la carte mère.  $\bullet$ 

## **Étape 5**

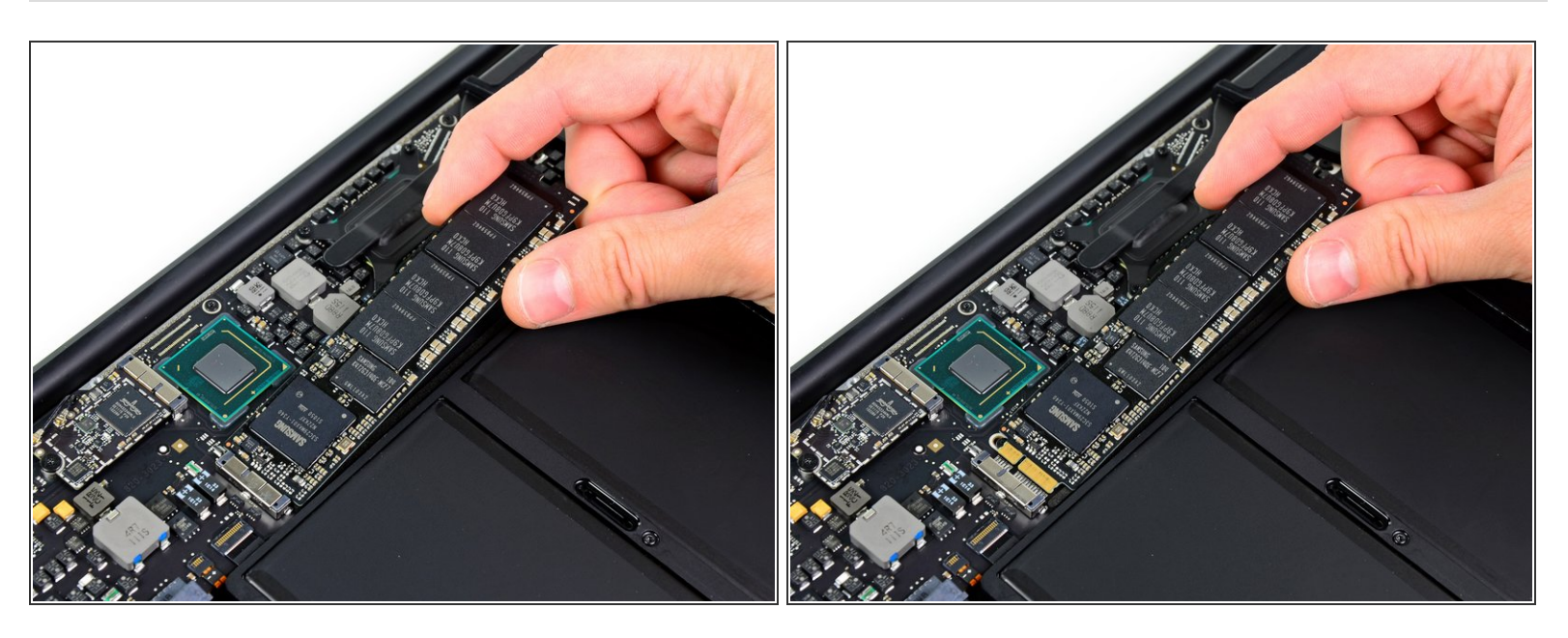

A Pour éviter d'endommager sa prise, ne soulevez pas trop l'extrémité du SSD.

- Soulevez légèrement l'extrémité du SSD et tirez-le tout droit de sa prise sur la carte mère.
- Lors de la réinstallation du SSD, assurez-vous qu'il est correctement installé avant de réinstaller sa vis de retenue.

Pour remonter votre appareil, suivez ces instructions dans l'ordre inverse.